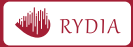

# *QUICK START GUIDE*<br>R7<u>20</u>

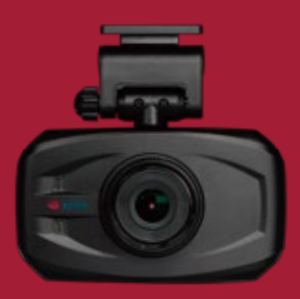

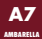

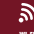

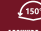

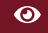

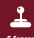

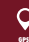

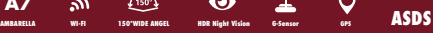

## **Contents**

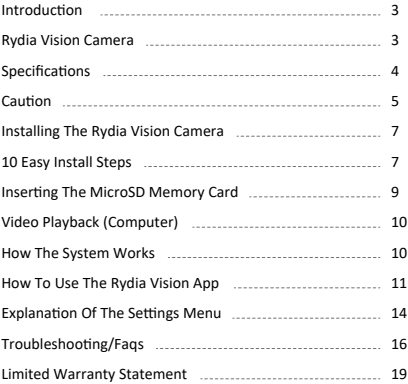

# **PRIOR TO USE**

\* Install the device near the rear-view mirror to obtain the best open-field view. Do NOT install the camcorder in a location that will obstruct your required driving view.

\* Make sure that the lens is within the wiping range of the windscreen wiper to ensure a clear view even when it rains.

\* Do not touch the lens with your fingers. Finger grease may be left on the lens and will result in unclear videos or snapshots. Clean the lens on a regular basis.

\* Do not install the device on a �nted window. Doing so may damage the tint film.

\* Make sure that the installation position is not hindered by the �nted window.

# **CAUTION**

\* Use the authorized car charger only.

\* Never disassemble or a�empt to repair this product. Doing so may damage the camcorder, cause electric shock and void your product warranty.

\* Never short-circuit the battery.

\* Set up time and date accurately before you use this camcorder.

\* Exposing the camcorder to open flames can cause explosion.

\* Due to local laws and vehicles safety considera�ons, do not manually operate the camcorder while driving.

\* The supplier is NOT responsible for the loss of any data/content during operation.

\* Strictly observe relevant laws as this product cannot be used for any illegal purpose. The user is responsible for any legal matters

**Before you start using the Car Camcorder it is assumed that you agree to the above statements.**

# 1 Introduction

Thank you for purchasing this camcorder. This camcorder is specifically designed for real time video and audio recording when driving.

## **1.1 Features**

- \* High Dynamic Range Imaging (HDR)
- \* HD Image 2304\*1296
- \* Up to 150 Degree Wide Angle Glass Lens
- \* Built-in G-sensor
- \* Collision Detec�on
- \* Emergency Recording File
- \* GPS (Optional)

## **1.2 Package Contents**

The package contains the following items. In case there is any missing or damaged item, contact us immediately.

- \* 1x Camcorder
- \* 2x Red 3M Pad
- \* 1x Power Charger
- \* 1x Quick Start Guide
- \* 1x 8GB SD Card
- \* 1x GPS (Optional)

## **1.3 Product Overview**

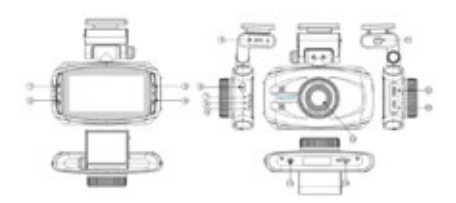

## **Button Illustration**

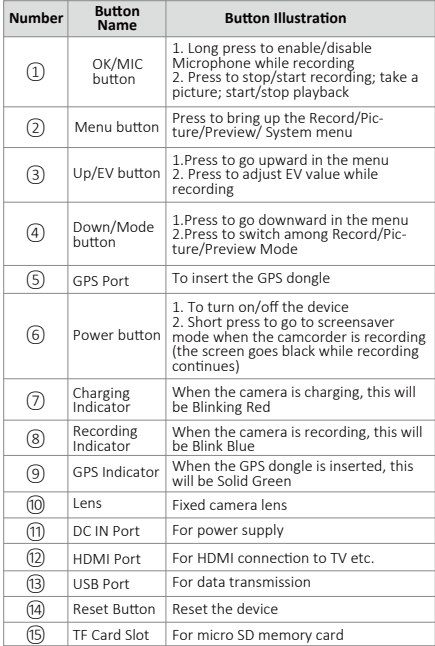

## **Note:**

\* Power Button: Press it once to turn on the camera, long press (2-3s) to turn off the camera. Press it once when recording to turn the camera into screen saver mode.

\* To go to Menu, make sure the camera is not recording. If the camera is recording, press OK button to stop the recording first, then press Menu button to go to Menu.

\* Same rules apply (stop recording first) if you want to change the camera from Recording Mode to Picture Mode or Playback Mode.

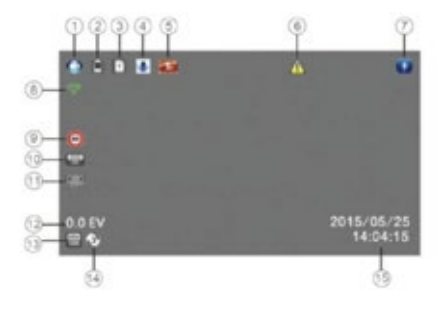

#### **1.4 Screen Interface Illustra�on**

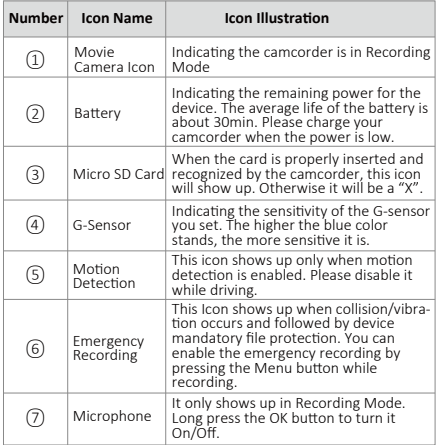

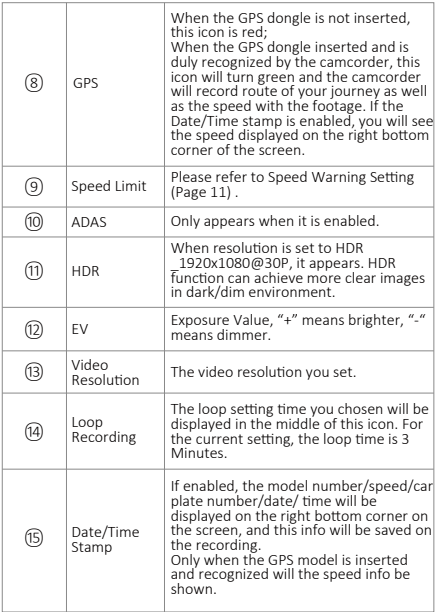

## **2 Getting Started**

#### **2.1 Inserting the Memory Card**

Insert the memory card with the gold contacts facing the back of the camcorder. Push the memory card until it clicks into place.

#### **To remove the memory card**

Push to eject the memory card out of the slot.

#### *Note:*

*1. Do not remove or insert the memory card when the camcorder is turned on. This may damage the memory card.*

*2. It is recommended to use a 32GB, Class 10 or above micro SD card.*

#### *3. Please format the micro SD card prior to the initial use.*

*4. If the screen shows "Low Speed Card" while recording, it means the writing speed of the memory card is too slow. Please replace it with a higher-speed memory card.*

#### **2.2 Installing in Vehicles**

#### **2.2.1 Mount to windshield**

1. Attach the bracket to the camcorder. Slide it into the bracket holder.

2. Before installing the bracket, please use alcohol to clean the windshield and suction cup of the bracket. Wait for dry and press suction-cup on the windshield.

3. Hold the base firmly on the windshield and press down the clamp to mount the car holder to the windshield. Make sure the base is securely locked in place.

#### **2.2.2 Adjust the camcorder posi�on**

1. Loose the small screw to swivel the device ver�cally or horizontally.

2. Then tighten the small screw to make sure the camcorder is securely locked in place.

#### **2.3 Connecting to Power**

Use *only* the supplied car charger to power up the camcorder and charge the built-in battery.

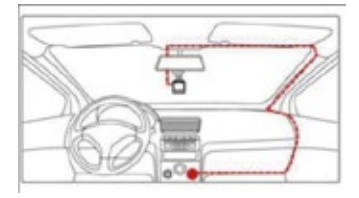

1. Connect one end of the car charger to the USB connector of the camcorder.

#### **USB port input: DC 5V / 1A.**

2. Plug the other end of the car charger to the cigarette lighter socket of your vehicle. Once the vehicle engine is started, the camcorder will automa�cally turn on.

#### **Car charger input: DC 12 / 24V.**

#### *Note:*

*1. Use the product with the supplied charger only, please do not use other power chargers to avoid camera burn or cause the battery explosion.*

*2. When use this camcorder for the first time, please charging to battery full.*

*3. Please be noted that if the ambient temperature reaches 45°C or above, the car charger may supply power to camcorder, but it will not charge the Lithium-ion battery.*

#### **2.4 Camcorder on/off**

2.4.1 Auto On/Off: the device will automatically turn on when the car engine starts up, and automa�cally start recording when the camcorder turns on. Once the engine stopped, the device will automa�cally save the recording and turn off (Please set <Delay Power Off> to 15s, see Page 9).

2.4.2Manual On/Off: long press the power button to turn on/off the camcorder.

#### **2.5 Set date and time prior to use**

2.5.1 The device will automatically start recording when turns on, please press the OK button to stop recording and enter Standby Mode.

2.5.2 Press the **Menu** button once to enter Recording setting, press ▼

button to select <Time Zone>, press OK to enter time zone setting, press▲/▼ to set the �me zone to <+0> for UK, Press **OK** bu�on to confirm.

2.5.3 From Standby Mode, press **Menu** button twice to enter system setting, press ▼ button to select <Time Setup>, press OK button to enter time setting. Press the **▲or** ▼ button to adjust the value of date/time, press the **OK** button to enter another field. Press OK button to confirm the value and press **Menu** button to exit.

## **3 To Use the Device as a Video Recorder**

In Recording Mode, this in ticon will show up on the top left corner of the screen, when camcorder is recording, the red dot is blinking on top left corner and the Recording indicator on left is blinking blue.

#### **3.1 Record videos while driving**

When the car engine starts up, the device will automatically turn on and start recording. When the engine stops, the device will automa�cally stop recording. Or you can manually stop recording by pressing **OK** bu�on.

*Note: the cigarette lighter sockets of some vehicles provide continuous power supply even when the engine stops. If this is the case, please turn off the device manually or unplug the car charger from a car cigarette lighter socket.*

#### **3.2 Record all other types of videos**

Press the OK button to start recording; press the OK button again to stop recording.

*Note: (1) the device will save recordings every 1,3,5 minute, please refer to the loop setting.* 

*(2) The recordings will be saved to SD card inserted. If the SD card is full, the oldest file will be automatically overwritten.*

*(3) The collision recording or emergency recordings cannot be overwritten and requires manual deletion.*

#### **3.3 Emergency Recording**

You can enable the emergency recording by pressing the **Menu** button while recording.

*Note: If G-sensor is enabled and a collision is detected, the device*  will automatically lock the current recording and this recording will *not be overwritten.*

#### **3.4 Menu setting operations**

(1)Press **OK** bu�on to stop recording.

(2)Press the **Menu** bu�on to bring up the **menu**.

(3)Press ▲ or ▼ bu�on to select menu items.

(4) Select the settings you want to modify, press OK button to enter the setting.

(5)After the setting is modified, press **Menu** button to return to standby mode.

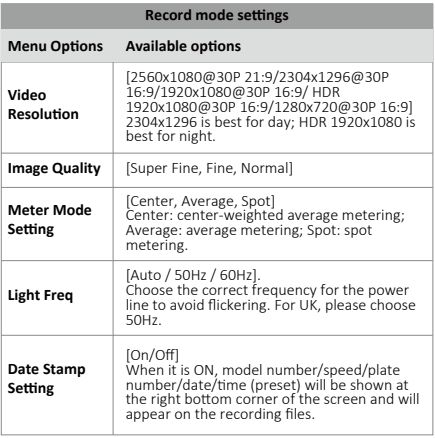

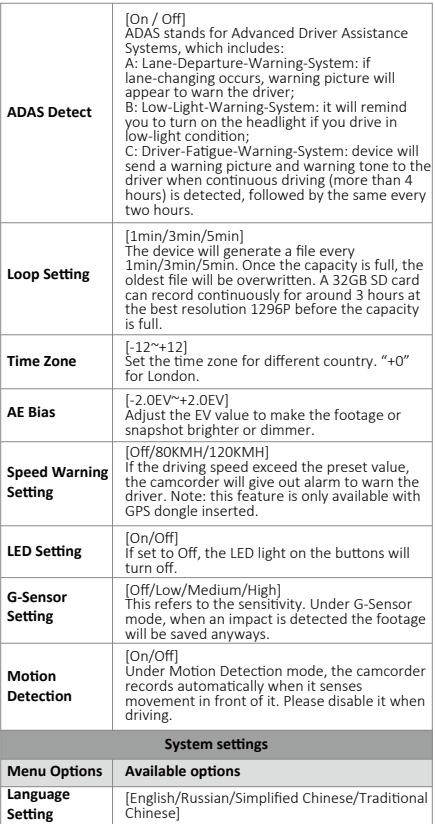

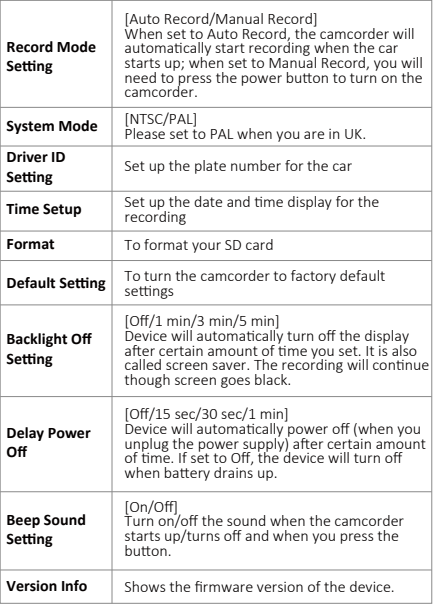

## **4 To Use the Camera for Taking Pictures ONLY**

#### **4.1 Enter Picture Mode**

If you want to use the camera to take pictures only (not record), then you can change it to the Picture Mode. In Picture Mode, you can see a camera icon like this **in a** located to the top left corner of the screen.

*Note: If camera is in Recording Mode and it is recording (the red dot* 

*blinking on top left corner and the recording indicator is blinking blue), press OK button to stop the recording first, and then press Mode button to go to Picture Mode.*

#### **4.2 Take Pictures**

Under Picture Mode, you can press OK button to take pictures.

#### **4.3 Enter Menu for Picture Mode**

To access the menus for Picture Mode, press the **Menu** button once when you are in Picture Mode.

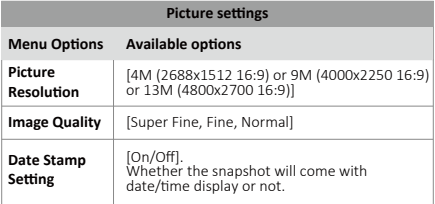

## **5 Access, Playback and Delete Files**

#### **5.1 Enter Preview Mode**

To enter Preview Mode, in recording mode, please press **OK**  button to stop recording first, then press **Mode** button for twice.

#### **5.2 Enter Menu for Preview Mode**

To access the menus for Picture Mode, press the Menu button once when you are in Preview Mode.

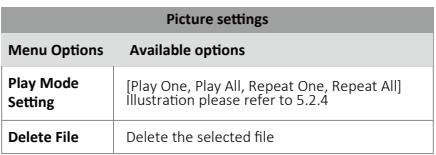

### **5.3 Preview Recordings/Pictures**

5.3.1 When you are in Preview Mode, please press **Up** bu�on to select Normal File Category (Recordings saved in file named NORMAL) or Emergency File Category (Recordings saved in file named EVENT).

5.3.2 Press OK button to choose the category you want to view. Then the last footage/picture will be enlarged which means it is selected and the footage/picture name will be displayed. (suffix.MOV is for footage and .JPG for pictures).

5.3.3 Press **Up** bu�on to select the footage/picture you want to preview, press OK button then the footage/picture will be on full screen.

5.3.4 Press OK button to start to playback the footage.

If you set the Play Mode Setting to <Play one>, the device will stop playback when a recording is ended; if set to <Play All>, the device will continue to playback next recording saved when this one ended; if set to <Repeat one>, the device will repeat playback the recording you've chosen; if set to <Repeat All>, the device will repeat playback all

recordings saved.

5.3.5 You can press **OK** bu�on to stop playback, then press **Mode** button to go back to previous page.

*Note: when you are selecting category or files, please press Up button only, DO NOT press Down button, otherwise you will go back to recording mode.*

#### **5.4 How to delete Files?**

If you want to delete files, press OK to select it, press the Menu button to bring up the menu, press Down button to select <Delete File>, press OK button to enter the setting and the options are shown below: Delete this file; Delete all files 1)If you choose <Delete this file> and press OK to confirm. You should see this: Delete this file? – √ X You can choose √ and press OK to confirm the action. 2)If you choose <Delete all files> and press OK to confirm. You should see this: Delete all files? – √ X

You can choose √ and press OK to confirm the action.

#### **5.5 How to Access the Files on Computer?**

Please connect the Camcorder to a computer via a USB cable, the USB cable should be connected to the USB port on the right side of the camcorder, not DC IN port. Please press the power button to turn on the camera and the device will show up as a **Removable Disk** on your computer. It normally contains folders as below: **EVENT:** This file contains emergency recordings which will not be overwritten in the loop recording. The device can save up to 50 emergency recordings.

**HD Player:** This file contains a professional player which is compatible with Windows system ONLY.

**NORMAL:** This file contains normal recordings saved and pictures you have taken. These recordings can be overwritten in the loop recording. You can delete these recordings/pictures either on camcorder on or on computer.

#### **5.6 Playback Files on Computer**

Please install the professional player on your Windows computer. Add the files to player by clicking the Green "+" icon.

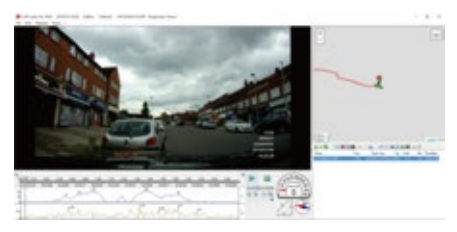

If GPS dongle is duly recognized while recording, you can read the GPS data (car speed and route) with the professional player. You can also playback the footage with Windows Media Player or Quick Time player, but in some cases the image quality is degraded with these players.

# **6 Specifications**

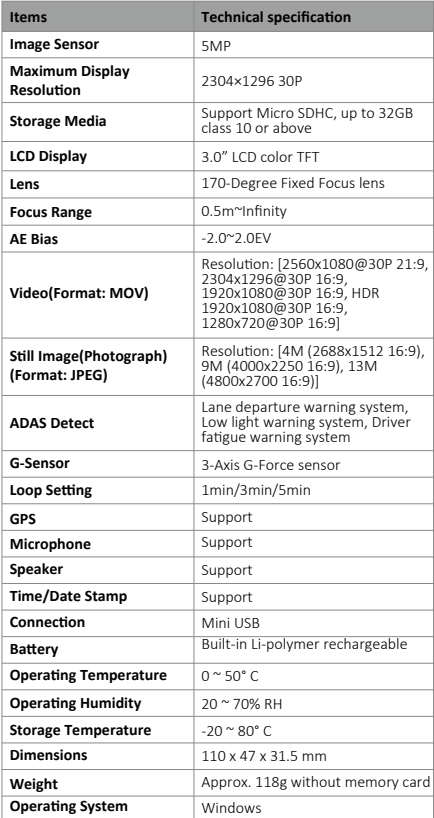

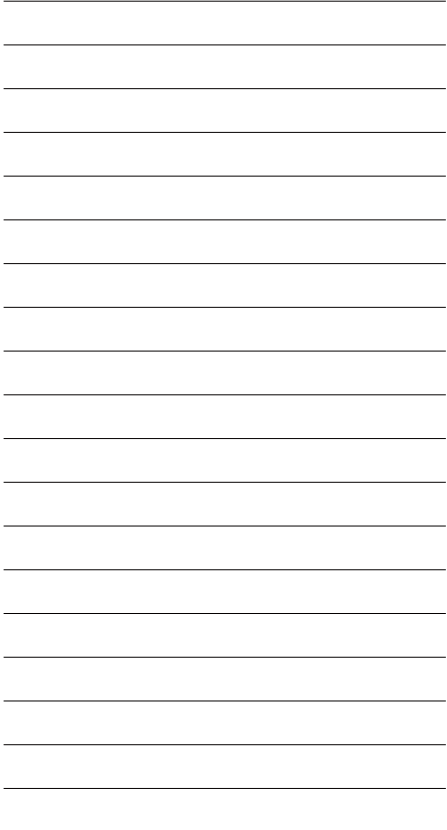